府省共通研究開発管理システム(e-Rad)による応募方法について

(1) 研究機関、研究者情報の登録

ログイン ID、パスワードをお持ちでない方は、研究機関の事務担当者による登録が必要で す。

(2) 募集要項及び研究提案書の様式の取得

e-Rad ポータルサイトで公開中の公募一覧を確認し、募集要項と研究提案書様式をダウン ロードします。

(3) 研究提案書・参考資料の作成

研究提案書 PDF のファイルサイズは 3 MB 以内を目途としてください。

(4) e-Rad への応募情報入力

e-Rad に応募情報を入力します。作業時間は 60 分程度です。

(5) 研究提案の提出

研究提案書をアップロードし、提出します。

#### 参考情報

応募情報の一時保存・入力の再開について 提出した応募情報の修正「引き戻し」について 応募情報状況の確認 研究提案の JST による受理

#### (1) 研究機関、研究者情報の登録

【研究機関の登録】

応募時までに e-Rad に研究機関が登録されていることが必要となります。研究機関で1名、 e-Rad に関する事務代表者を決めていただき、e-Rad ポータルサイト(以下、「ポータルサイ ト」という)より研究機関登録様式をダウンロードして、登録申請を行ってください。

※提案者が海外研究機関に所属している場合には、採択後に JST にて研究機関登録を行 います。研究者 ID に登録されている所属は無し(府省共通研究開発管理システム)のま まで応募画面に進んでいただき、「個別項目」タブにご所属機関の名称をご記入ください。 また、その場合には下記の通り、提案者ご本人にて e-Rad のログイン ID・パスワードを 取得していただく必要があります。

【研究者情報の登録】

応募者は、「CREST」では研究代表者及び全ての主たる共同研究者が、「さきがけ」・「ACT-X」では個人研究者が、e-Rad に研究者情報を登録して、ログイン ID、パスワードを事前に 取得する必要があります(既に他の公募への応募の際に登録済みの場合、再登録は不要です)。

取得手続きは以下の通りです。**2** 週間以上の余裕をもって登録手続きをしてください。詳細 は、ポータルサイトをご参照ください

- 1) 国内の研究機関に所属する研究者 作業者:研究機関の事務担当者 登録内容:研究機関及び研究者情報
- 2) 国外の研究機関に所属する研究者、もしくは研究機関に所属していない研究者 作業者:提案者本人 登録内容:研究者情報

※研究者 ID 未取得の学生の方は、募集要項「Q&A 〇ACT-X に関する事項(学生の応募に 関すること)」も参照してください。(当マニュアルの巻末に抜粋がございます)

- (2) 募集要項及び研究提案書の様式の取得
- ① ポータルサイト画面右上の【ログイン】をクリックしてください。
- ② 提案者のログイン ID、パスワードでログインしてください。

※以降、ログインした研究者情報が右上の研究者の欄に自動的に表示されます。 ※初回ログイン時は、初回設定が求められます。

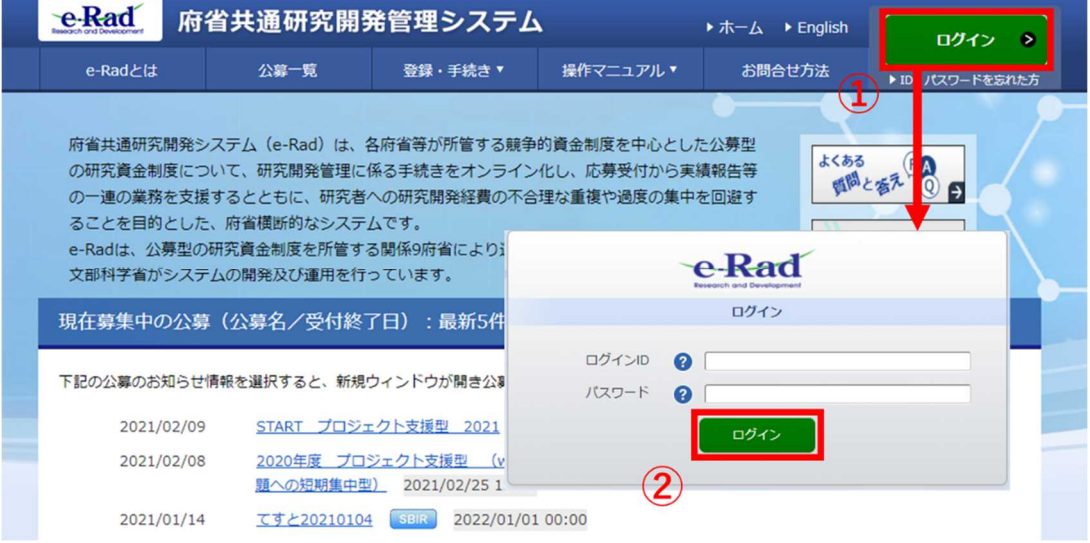

③ クイックメニューの【新規応募】をクリックしてください。

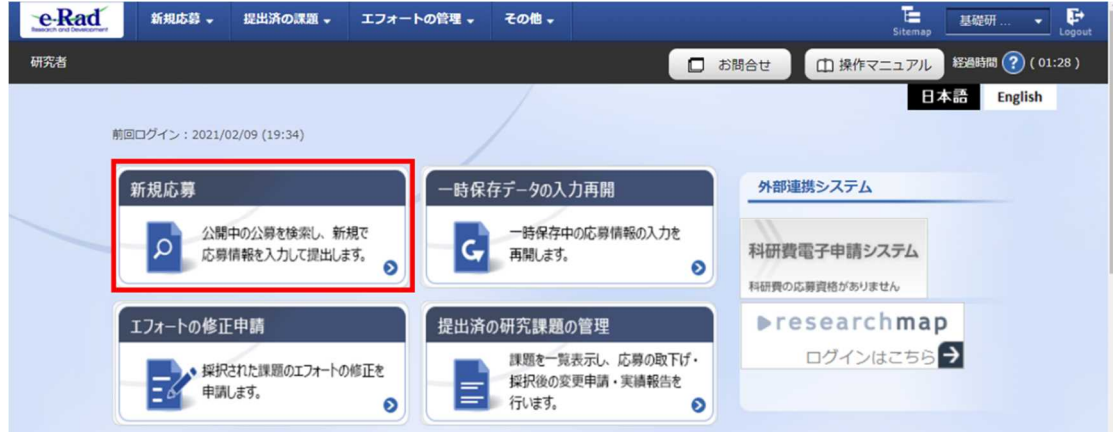

④ 【検索条件】の【検索項目/検索文字列】に制度名、研究領域名、研究総括名等を入力し、 提案をしたい公募を検索してください。

※ 公募名、CREST・さきがけ・ACT-X の区分、研究領域名をご確認ください。

⑤ 提案をしたい公募名をクリックし、「公募詳細」ページに移動します。

【公募要領 URL】、【申請様式ファイル URL】をクリックし、移動したページで募集要項、 研究提案書様式をダウンロードしてください。

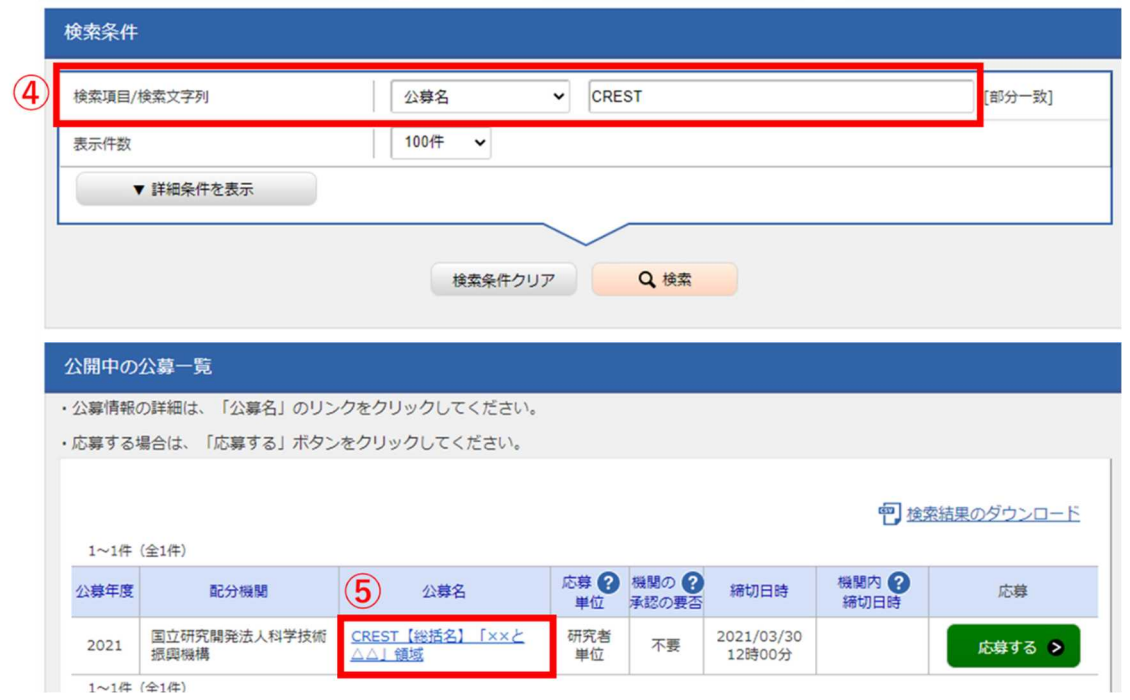

## ※必ず応募する研究領域の様式を使用してください。

# ■「公募詳細」ページ

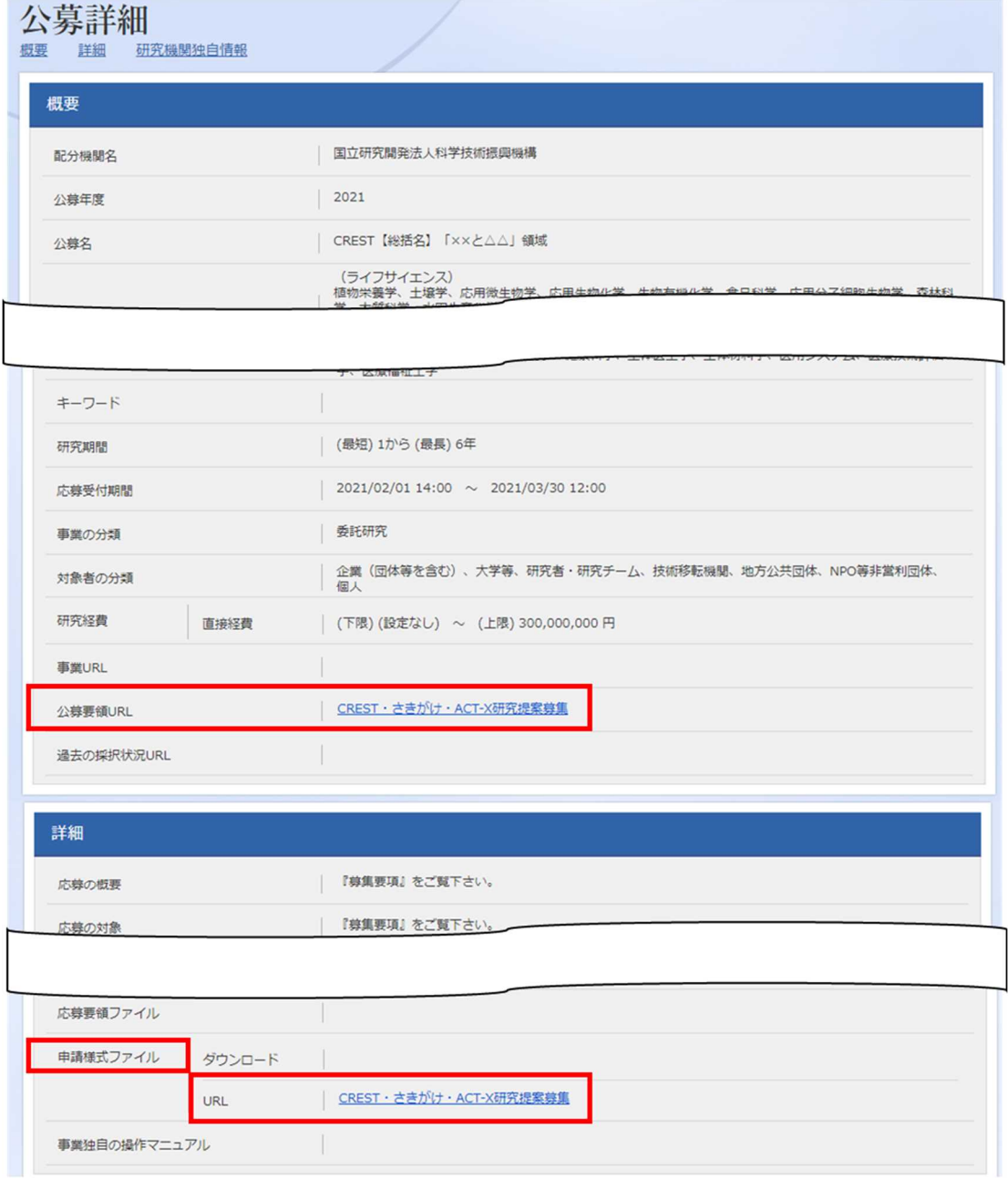

(3) 研究提案書・参考資料の作成

・研究提案書の作成に際しては、募集要項をよくご確認ください。

・研究提案書は、e-Rad へアップロードする前に PDF 形式への変換が必要です。

作成にあたっての注意点

- ・e-Rad にログインする際に動作確認済環境をご確認ください。e-Rad の動作確認済環境 は IE、Firefox、Chrome、Edge、Safari です。
- ・PDF に変換した研究提案書の容量は、【3 MB 以内を目途】としてください (なお 10 MB を超えるファイルは、アップロードできません)。
- ・PDF 変換前に、修正履歴を削除してください。
- ・研究提案書 PDF には、パスワードを設定しないでください。
- ・PDF 変換されたファイルにページ数が振られているか確認ください。
- ・変換後の PDF ファイルは、必ず確認してください。外字や特殊文字等を使用すると、 ページ単位、ファイル単位で文字化けする恐れがあります(利用可能な文字に関しては 「研究者向けマニュアル」(e-Rad ポータルサイトからダウンロード)を参照)。

・また、以下に該当する場合、「参考資料」の作成も必要です。

【ACT-X】

学生など在籍機関(研究実施機関)の規定により委託研究費の執行権限を有さず委託研究契 約の当事者となれない方が研究提案者となる場合は、参考資料として「確認書」**PDF** ファ イル(4.2.6 「応募要件」参照)のアップロードも必要です。研究提案者当人・指導教員等 の双方が確認·記入の上、PDF 化したものをご準備ください。

【さきがけ専任研究者】

専任研究者としての応募を希望する場合には、参考資料として「さきがけ専任研究者の在籍 出向について」**Excel** ファイルのアップロードも必要です。様式は、提案書様式を掲載して いるページと同じ web ページよりダウンロードいただけます。

【CREST-ANR 連携公募】

フランス ANR に提出された日仏共同提案書のアップロードに加えて、参考資料として 「**CREST-ANR** 日仏共同提案 要旨」**PDF** ファイルのアップロードも必要です。様式は、提 案書様式を掲載しているページと同じ web ページよりダウンロードいただけます。

- (4) e-Rad への応募情報入力
- ① 応募をしたい公募を検索し、【応募する】ボタンをクリックしてください。

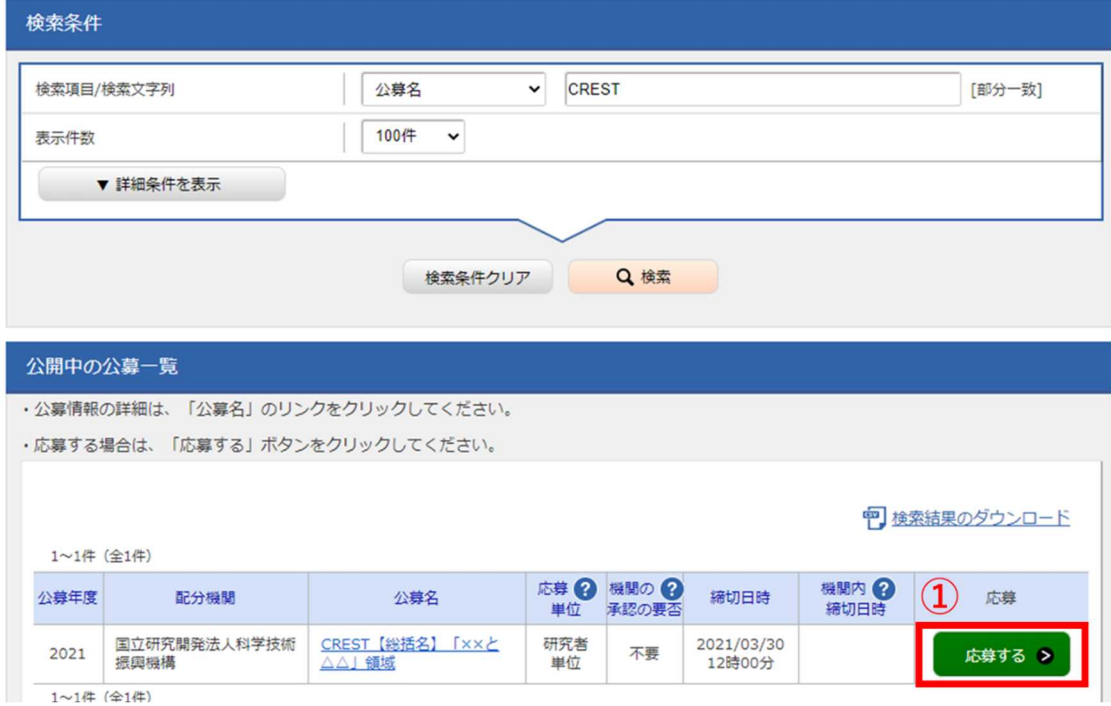

② 応募に当たっての注意事項をよくご確認の上、画面右下の【承諾して応募する】ボタン をクリックしてください。

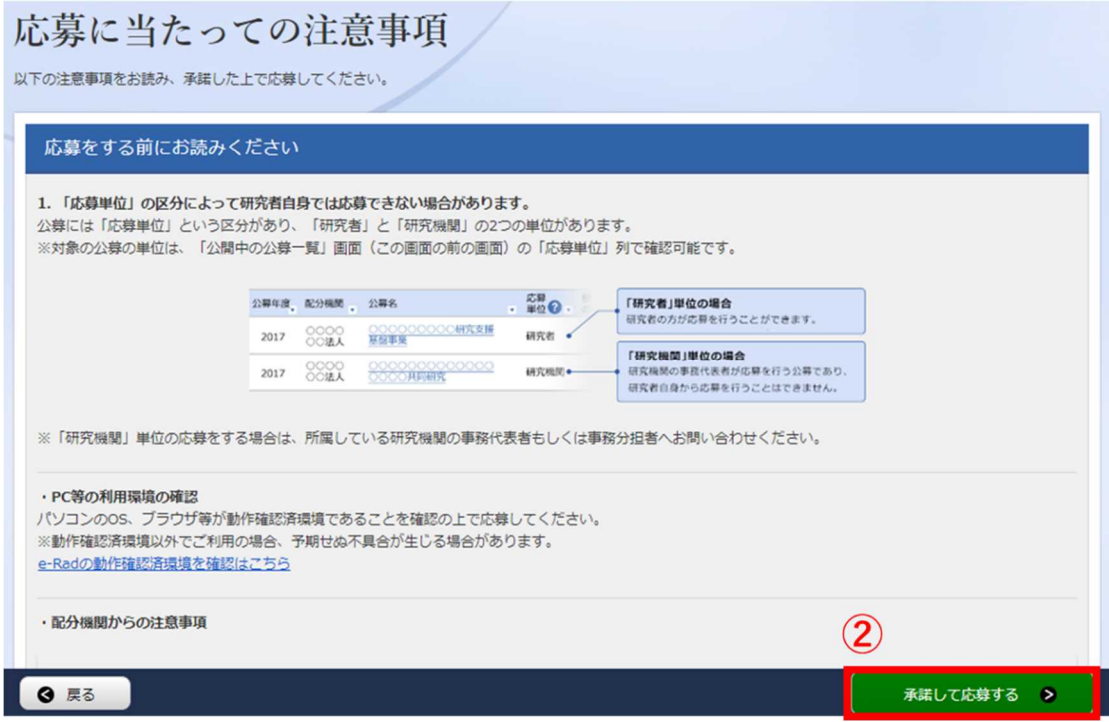

- 応募を行うにあたり必要となる各種情報の入力を行います。
- ④ 【研究開発課題名】に「研究提案書(様式 1)」の「研究課題名」を入力してください。

※研究課題名は採択者公表時に公開されます。

※英語で提案される方は、日本語の研究課題名を併記してください。 字数制限により併記できない場合には、e-Rad 上では英語のみ記載ください。 PDF の研究提案書では、英語と日本語を併記くださいますようお願いいたします。 ※ANR との日仏共同提案募集に応募される場合にも、e-Rad 上には日本語の研究課題名

- を併記するようにしてください。
- ⑤ 「一時保存中の課題を配分機関に公開する」は【公開しない】を選択してください。
- ⑥ この画面はタブ構成になっており、タブ名称をクリックすることでタブ間を移動し情報 入力を行います。

「基本情報」タブの入力 「研究経費・研究組織」タブの入力 「個別項目」タブの入力

「応募・受入状況」タブ

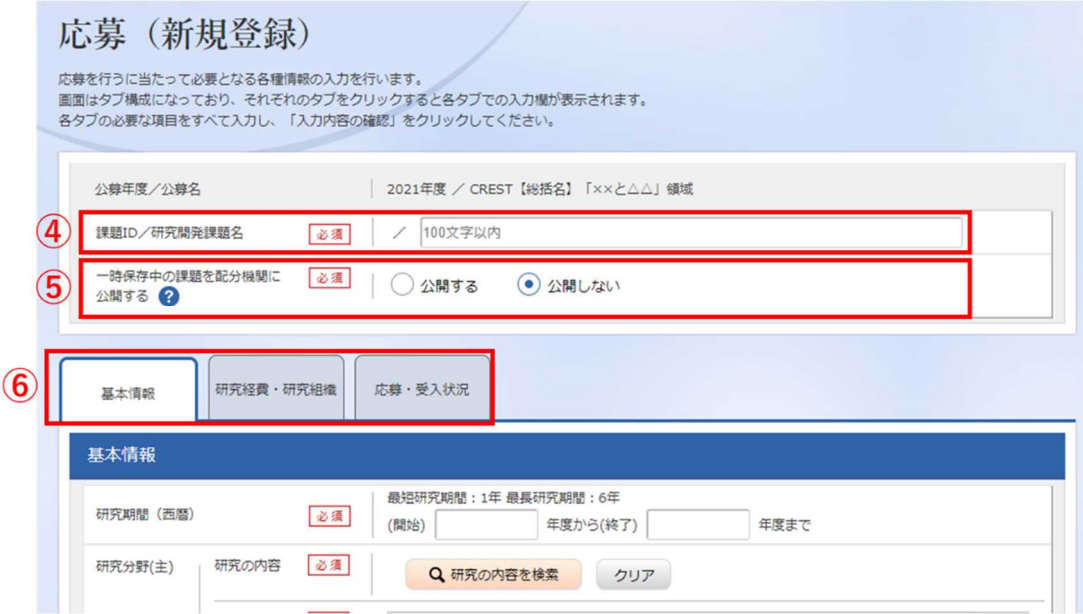

# 「基本情報」タブ

# ■ 基本情報

以下の表に従い、情報を入力してください。

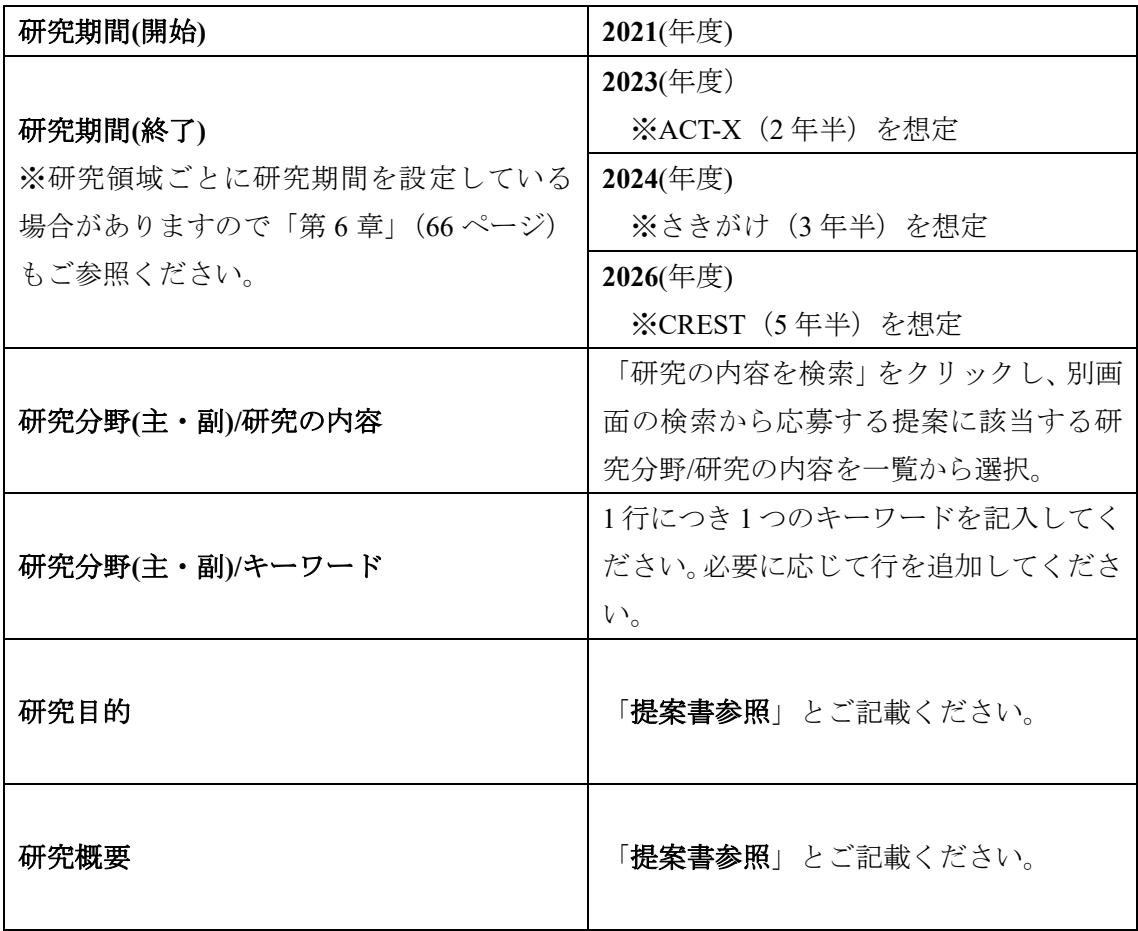

#### ■ 基本情報-申請書類

【応募情報ファイル】

「参照」をクリックし、提案書 PDF を選択し、「アップロード」をクリックしてください。

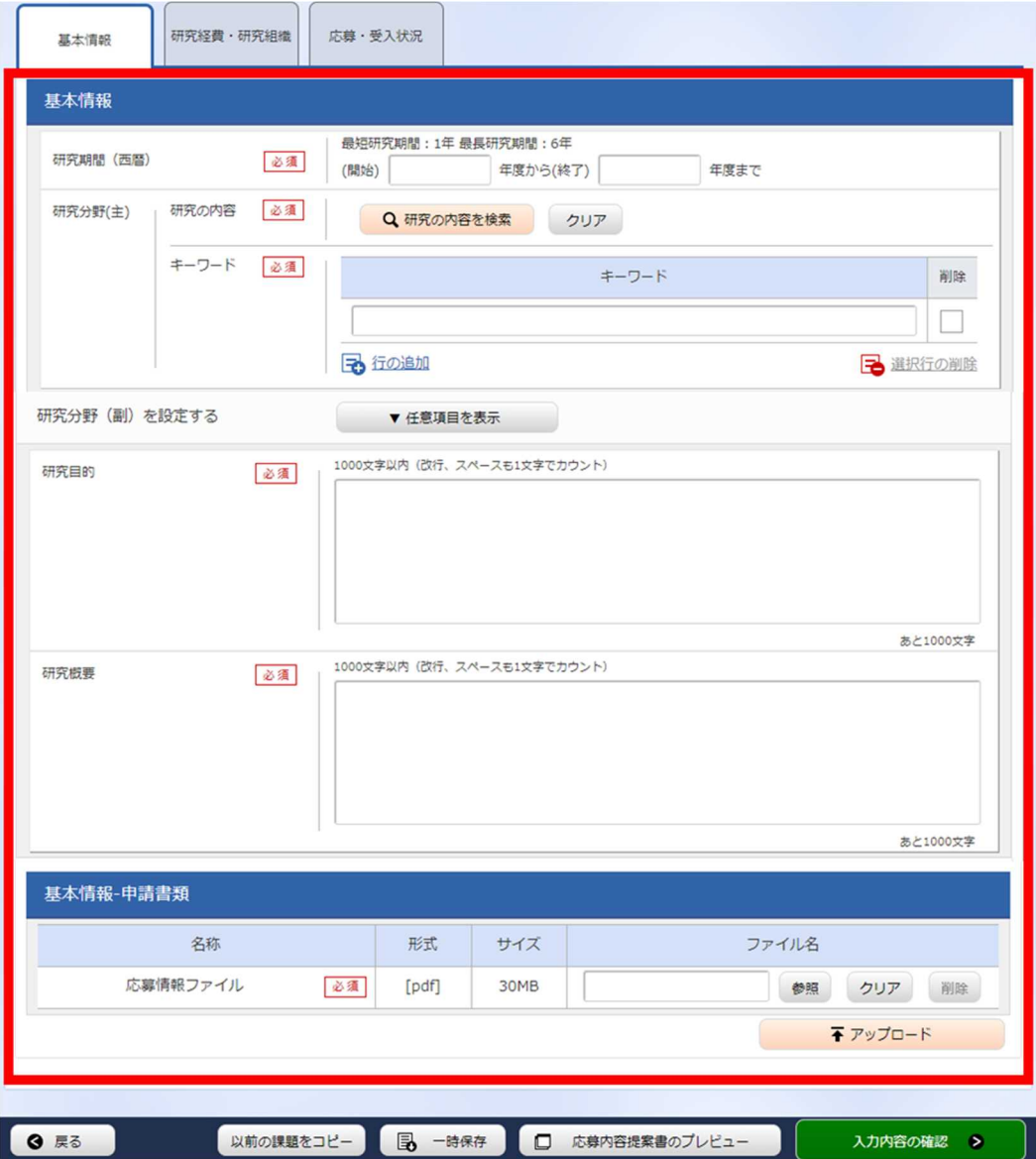

【参考資料】

以下に該当する場合、「(3) 研究提案書・参考資料の作成」で作成した参考資料ファイル を、アップロードしてください。

#### ・ACT-X(学生が研究提案者となる場合)

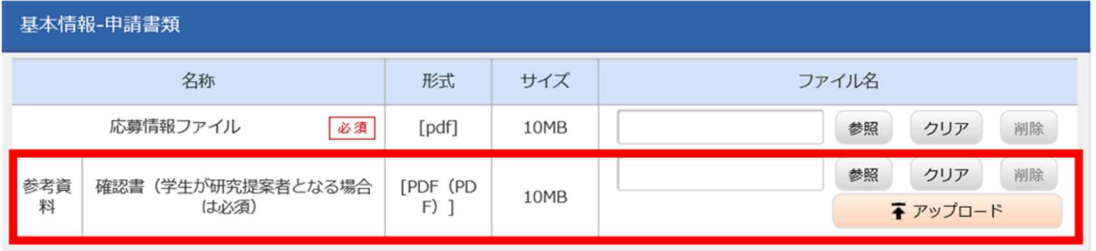

・さきがけ専任研究者

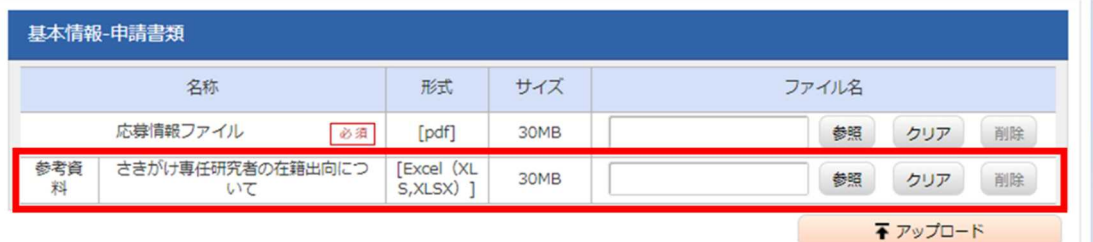

・CREST-ANR 連携公募への応募

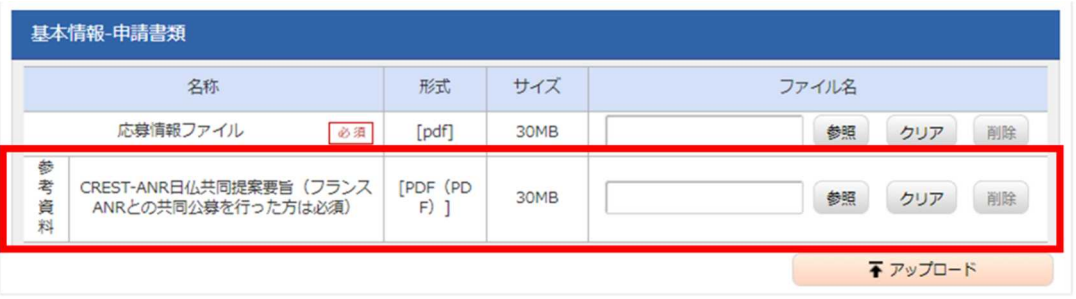

#### 「研究経費・研究組織」タブ

- 研究経費
	- 以下の表に従い【2. 年度別経費内訳】を記入してください。
		- ※【1. 費目ごとの上限と下限】をご確認ください。
		- ※「基本情報」タブの【基本情報/研究期間】を先に入力しないと、年度別の研究費入 力が出来ません。
		- ※【2. 年度別経費内訳】の枠は、「基本情報」タブで入力した研究期間に応じて表示さ れます。特に、CREST の 4 年度目以降の枠を表示させるには、横スクロールバーを 右に移動させてください。

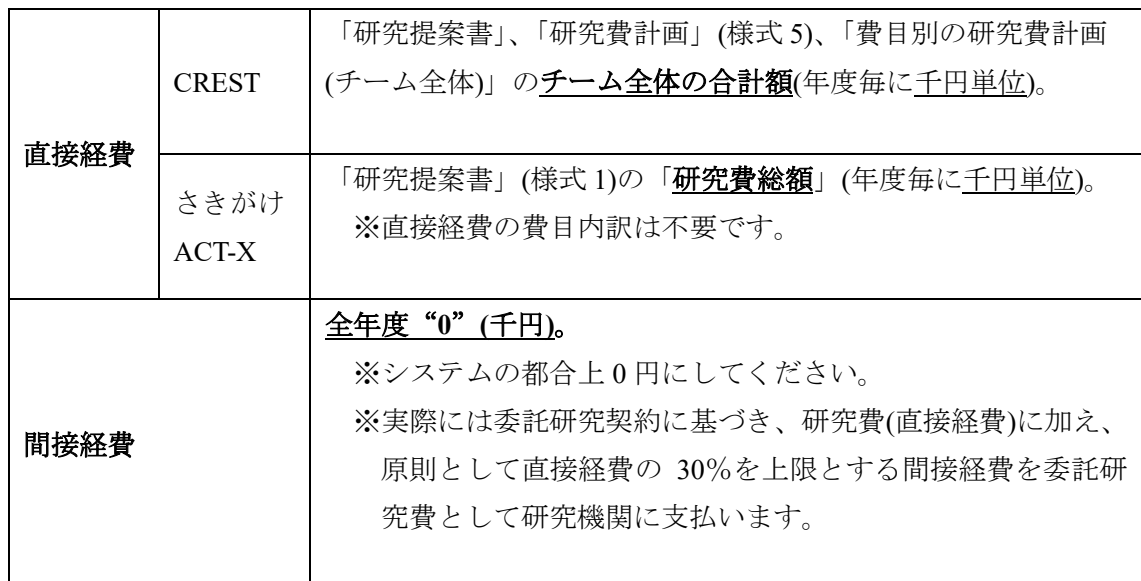

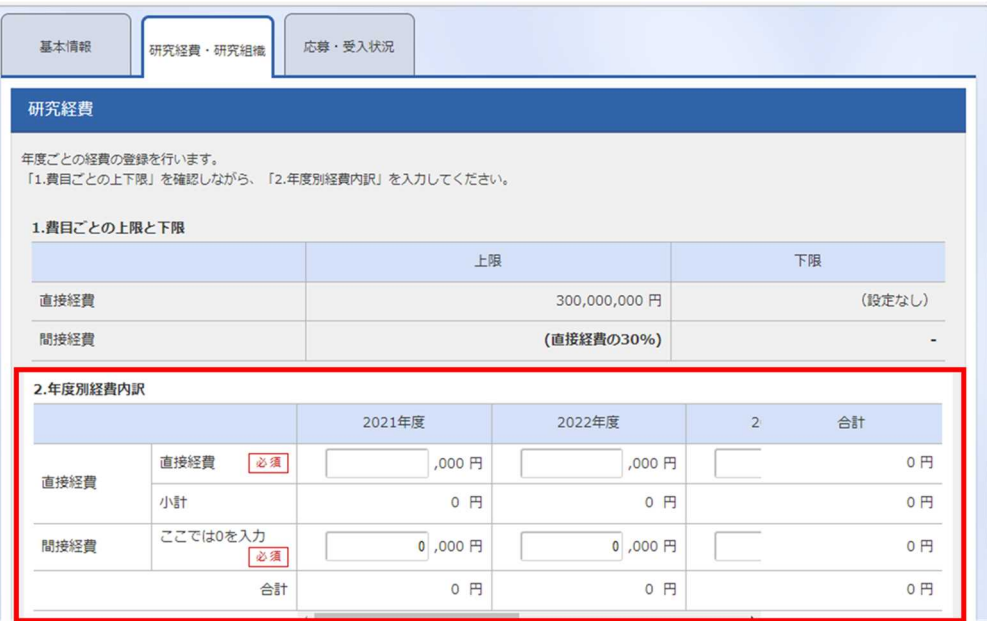

■ 研究組織

以下の表に従い【2. 研究組織情報の登録】を記入してください。

- ※エフォートは、提案が採択されると想定して 2021 年度下半期(2021 年 10 月~2022 年 3月)の全仕事時間を 100 とした場合の、提案研究の時間の割合を入力してください。 ※CREST 研究提案者は以下の点にご留意のうえ、入力してください。
- ・主たる共同研究者が存在する研究体制の場合は、画面下方の【行の追加】をクリックし て現れる欄に入力してください。
- ・主たる共同研究者の e-Rad への登録が募集締切までに間に合わない場合は、暫定的に研 究代表者に合算してください。応募完了後、入力のできなかった主たる共同研究者の研 究者情報を速やかにお問い合わせ先(rp-info@jst.go.jp)までご連絡ください。

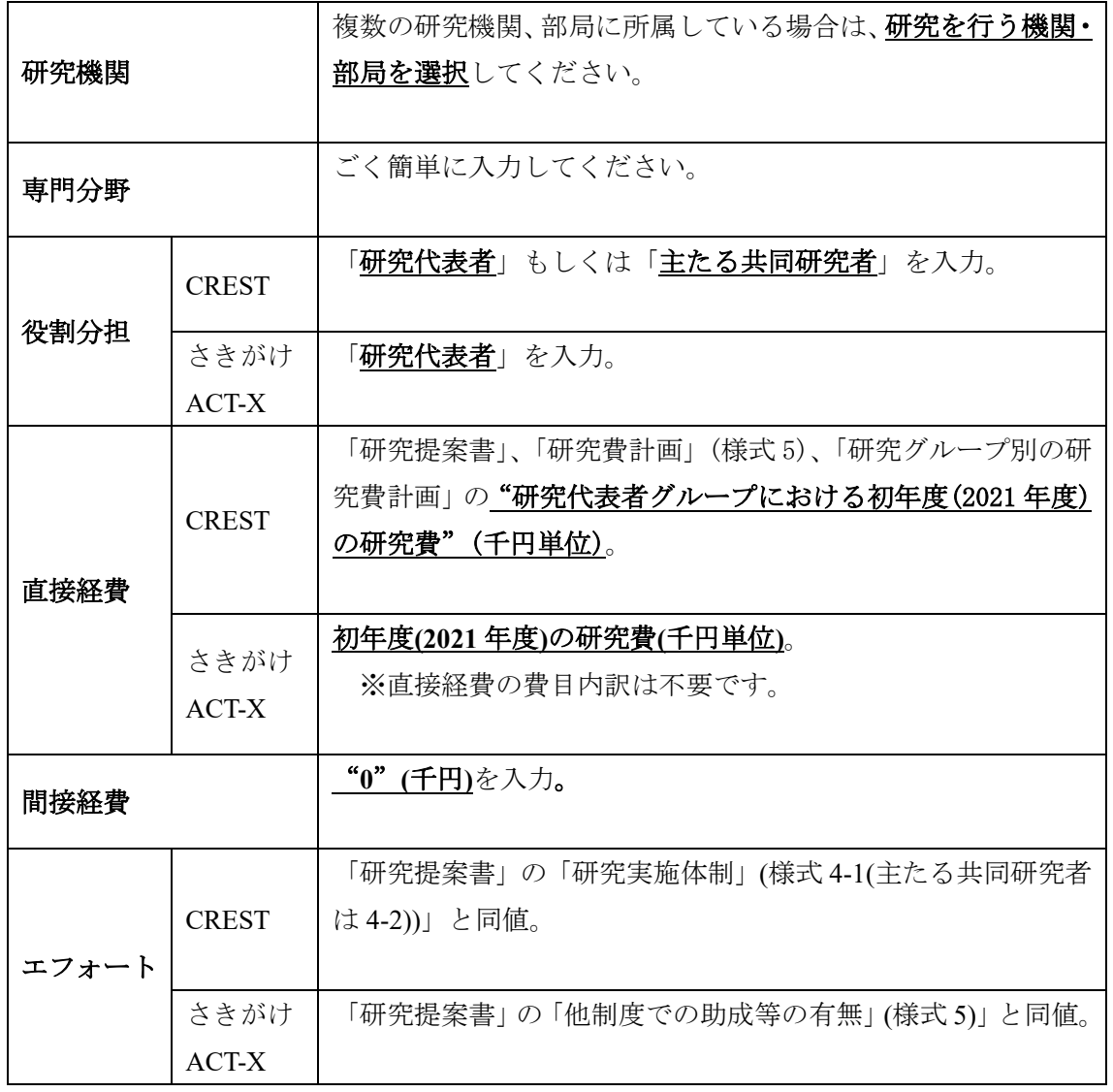

※【1. 申請額(初年度)の入力状況】の「差額」が 0 でない場合、エラーとなります。

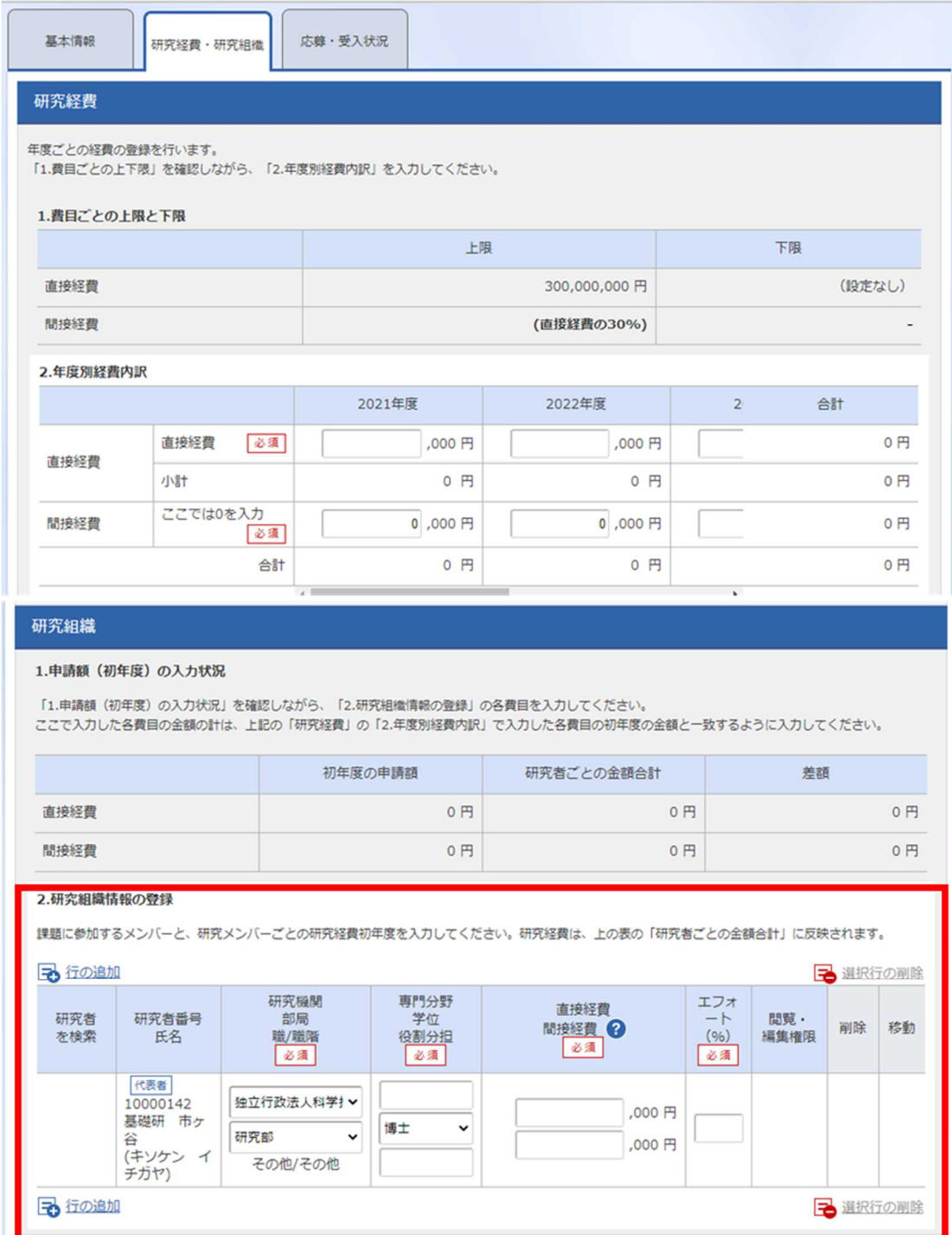

研究組織内の連絡事項を登録する

▼ 任意項目を表示

13

#### 「個別項目」タブ

画面に従って入力してください。入力項目名の?マークにカーソルを乗せると入力ヘルプ が表示されます。

■ 個別項目タブ入力にあたっての注意点

・【確認】と記載された項目に関しては内容をよく確認の上、チェックボタンをクリック してください。

・研究倫理教育に関するプログラムについては、募集要項「8.21 研究倫理教育に関する プログラムの受講・修了について」をご参照ください。

・eAPRIN(旧 CITI)ダイジェスト版を修了している場合は、必ず修了証番号を入力してく ださい。

#### 【CREST】

・研究代表者の情報を入力してください。

【参加形態について】

・以下の表を参考に入力してください。 ※詳細は、募集要項「5.2.3 さきがけ・ACT-X の参加形態について」を参照。

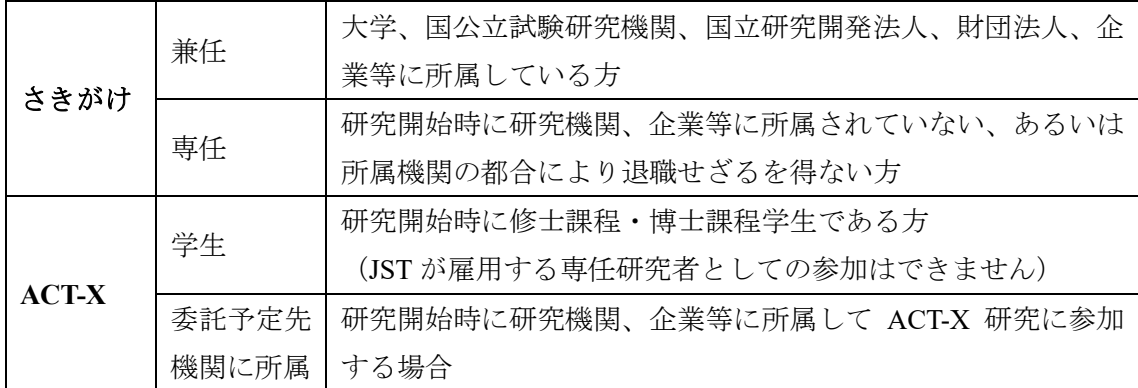

【ACT-X での追加項目】

・「個別項目」タブにおいて、研究者の生年月日、性別、博士の学位取得済みの方は博士の 学位取得年月日、博士の学位未取得の方は学士の学位取得年月日、学位取得後に産前・産後 の休暇・育児休業を取得している場合はその取得期間に加え、実際の研究者(学生等)と e-Rad の ID 保持者が異なる場合、研究者(学生等)の氏名(漢字及びフリガナ)を入力して ください。特に、学位取得年月日、産前・産後の休暇・育児休業の取得期間については、応 募要件に関わるため、虚偽はもちろん誤入力があった場合、採択後に採択取り消しとなる可 能性があるため、間違いのないよう入力してください。

## 「応募・受入状況」タブ

e-Rad への入力作業は不要です。

※「他制度での助成等の有無」((CREST)「研究提案書」(様式 9)、(さきがけ、ACT-X)「研 究提案書」(様式 5))に記載してください。

- (5) 研究提案の提出
- ① 画面右下の【入力内容の確認】をクリック。

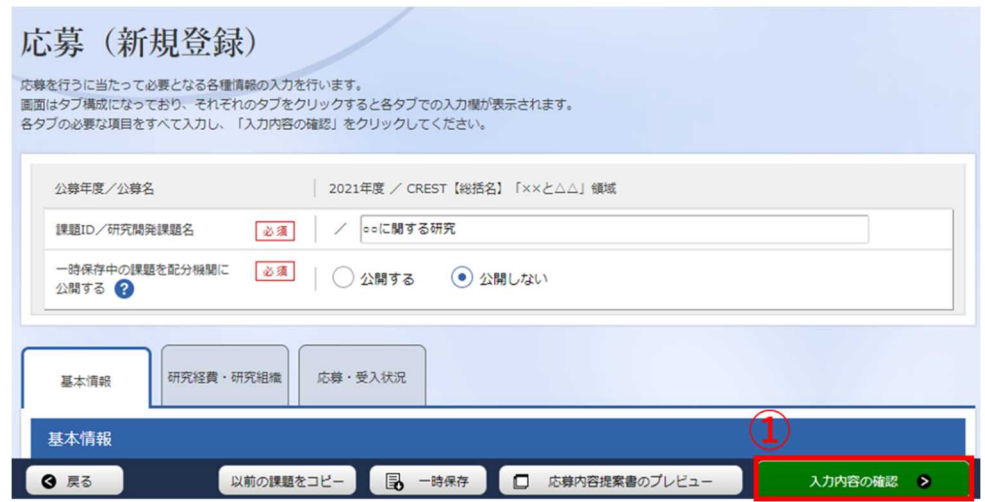

② 入力情報を確認し、画面右下の【この内容で提出】をクリック(実行が完了するまでに時 間がかかる場合があります)。

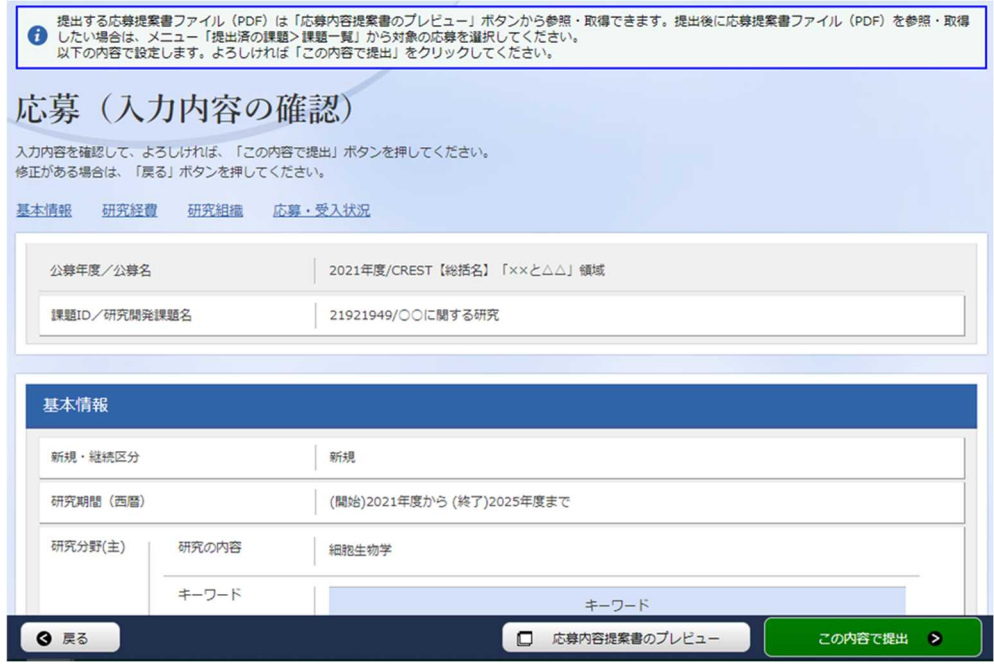

提出が完了すると、「応募の提出完了」というメッセージが表示されます。これで研究提案 書は JST へ提出されたことになります。提出後は、下記「応募情報状況の確認」の通り、正 常に応募が完了していることを確認してください。

なお、CREST、さきがけ、ACT-X では、e-Rad による所属機関の承認は必要としません。

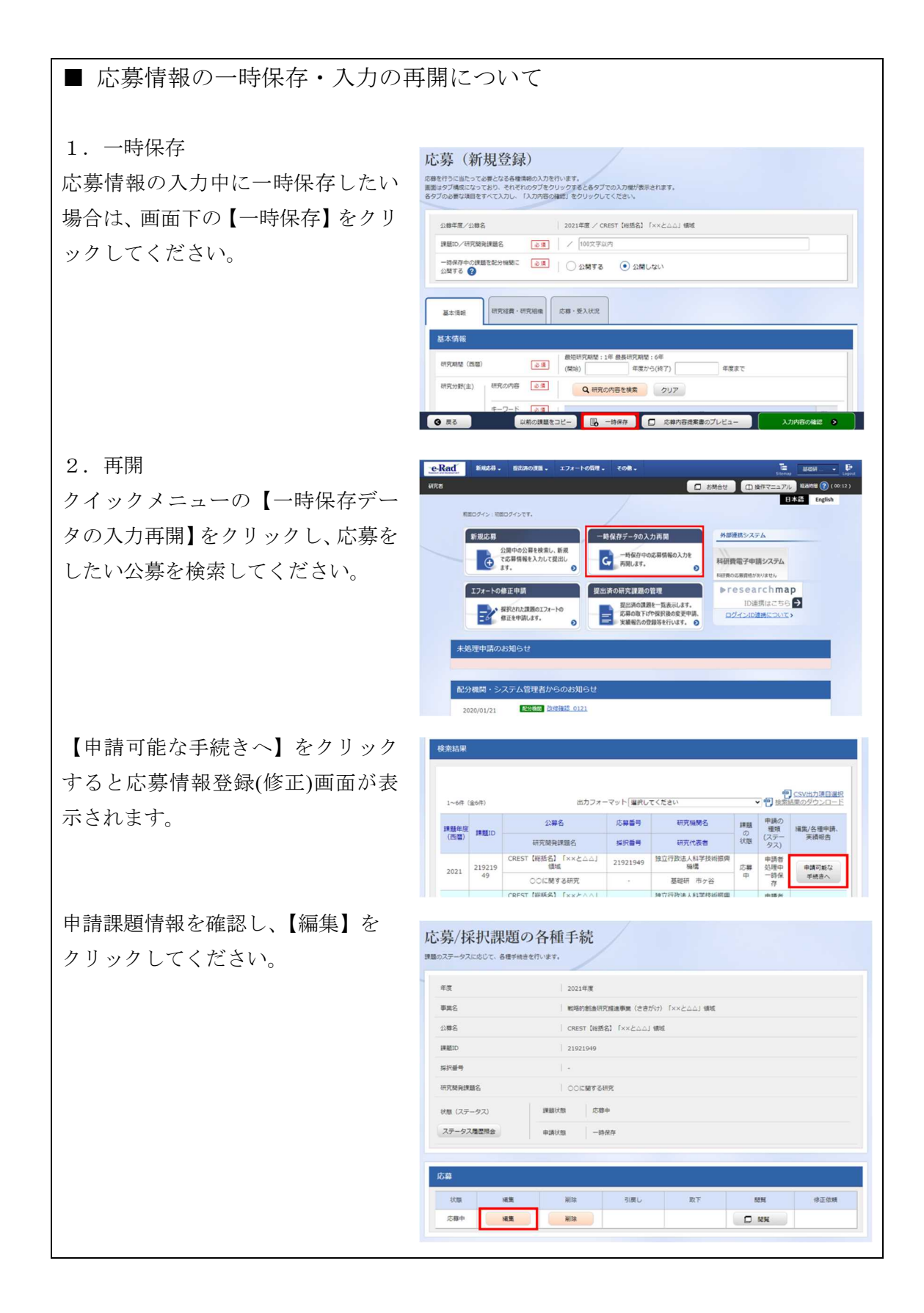

## ■ 提出した応募情報の修正「引き戻し」について

募集締切前日までは、研究提案を引き戻して修正することができます。 ※募集締切当日は「引き戻し」を行わないようにしてください

クイックメニューの【提出済の研究課 題の管理】をクリックしてください。

【申請可能な手続きへ】をクリック。

「応募/採択課題の各種手続き」画面 が表示されたら、【引戻し】ボタンを クリックしてください。

引戻しが完了すると、提案は「一時保 存」の状態になります。一時保存から の再入力については、「応募情報の一 時保存・入力の再開について」を参照。

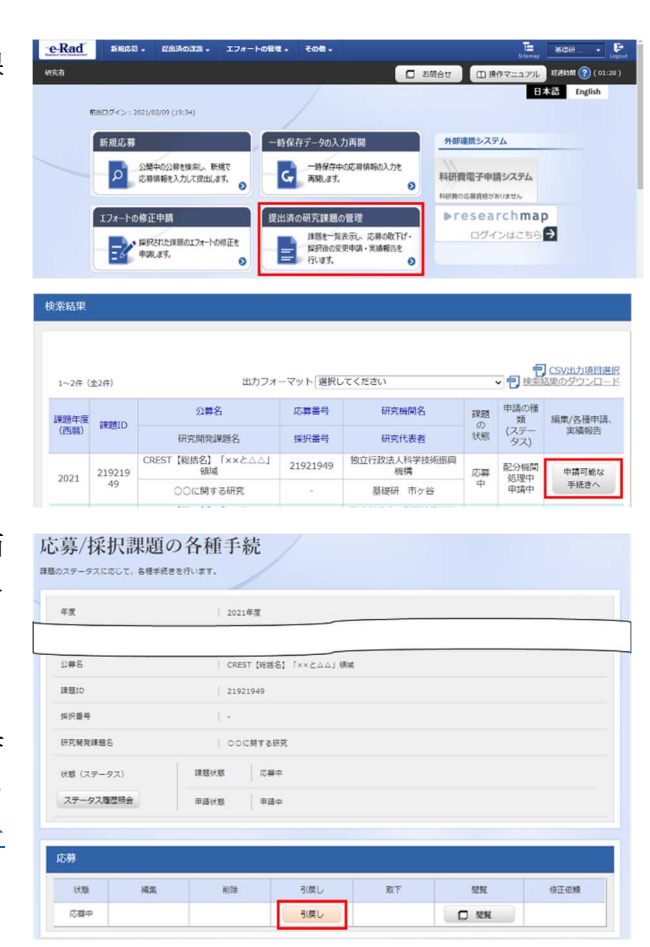

#### ■ 応募情報状況の確認

クイックメニュー【提出済の研究課題の管理】から、提出課題の申請の種類(ステータス) を確認してください。正常に提出されていれば、ステータスが「配分機関処理中 申請 中」と表示されます(e-Rad の処理によるタイム・ラグが生じる場合があります)。

募集締切日時までに「配分機関処理中 申請中」にならない研究提案は無効です。正しく 操作しているにも関わらず、「配分機関処理中 申請中」にならなかった場合は、必ず募 集締切日時までに巻末記載のお問い合わせ先までご連絡ください。募集締切後にご連絡 いただいた場合は応募未提出と見なし、理由の如何を問わず、審査の対象にはいたしませ  $h_{\circ}$ 

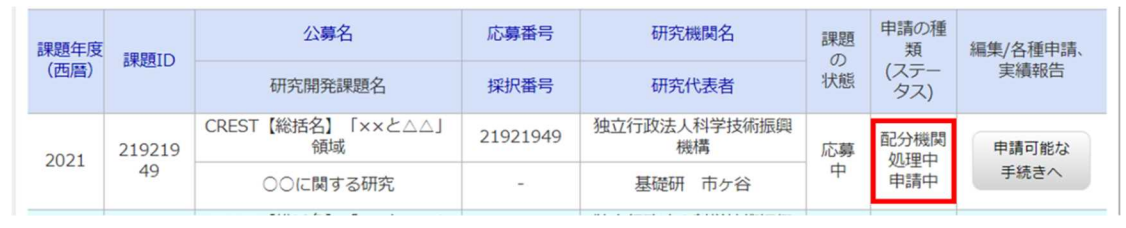

#### ■ 研究提案の JST による受理

募集締切後、研究提案を JST が受理すると、応募課題情報の状況が「受理済」に変わりま す。「受理済」になるまで応募後数日の時間を要する場合があります。

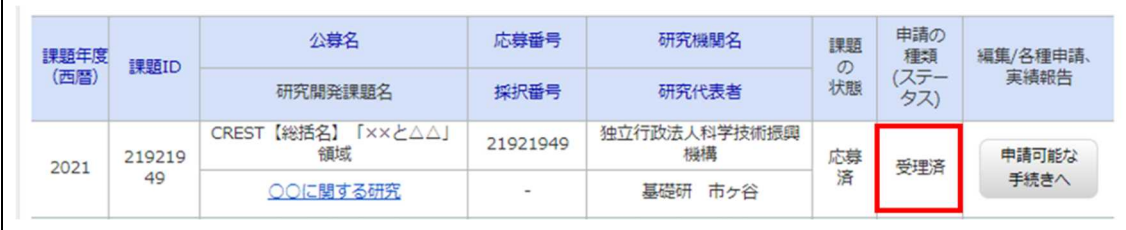

以上

<以下、募集要項の「Q&A 〇ACT-X に関する事項」からの抜粋>

(学生の応募に関すること)学生のe-Rad登録

- Q 私は学生です。e-Radの研究者IDを取得するためにはどうすればよろしいでしょうか。
- A ①在籍機関がJSTと委託研究契約を締結できることを確認してください。 (学生が研究主体となる場合の委託研究契約を別に定めています) ②在籍機関所属としてe-Rad 研究者IDの取得が可能かどうか、在籍機関事務局にご確認
	- ください。在籍機関でe-Radの研究者IDを取得できない場合は、以下の対応等、在籍機 関として差し支えない方法をご検討ください。
		- 1) 指導教員のIDよりご応募いただく
		- 2) 「研究機関に所属していない研究者」として研究者IDを取得していただく
- Q 私は学生です。ACT-Xに提案すること、また確認書に署名することについて指導教員の 了承を得ています。しかし、在籍する大学では、大学所属・非所属の別を問わず、学生 がe-Radの研究者IDを保有することが認められていません。このため、指導教員のIDから 提案をすることを検討しています。この場合、e-Radの提案書提出にあたって注意すべき ことはありますか。
- A1 指導教員のIDより提案をいただく場合は、【個別項目】タブにおいて、指導教員ではな く学生本人の情報を記入いただくようお願いします(こちらの情報にもとづき、JSTから 提案者へ各種連絡を致します)。⇒下図をご参照ください。

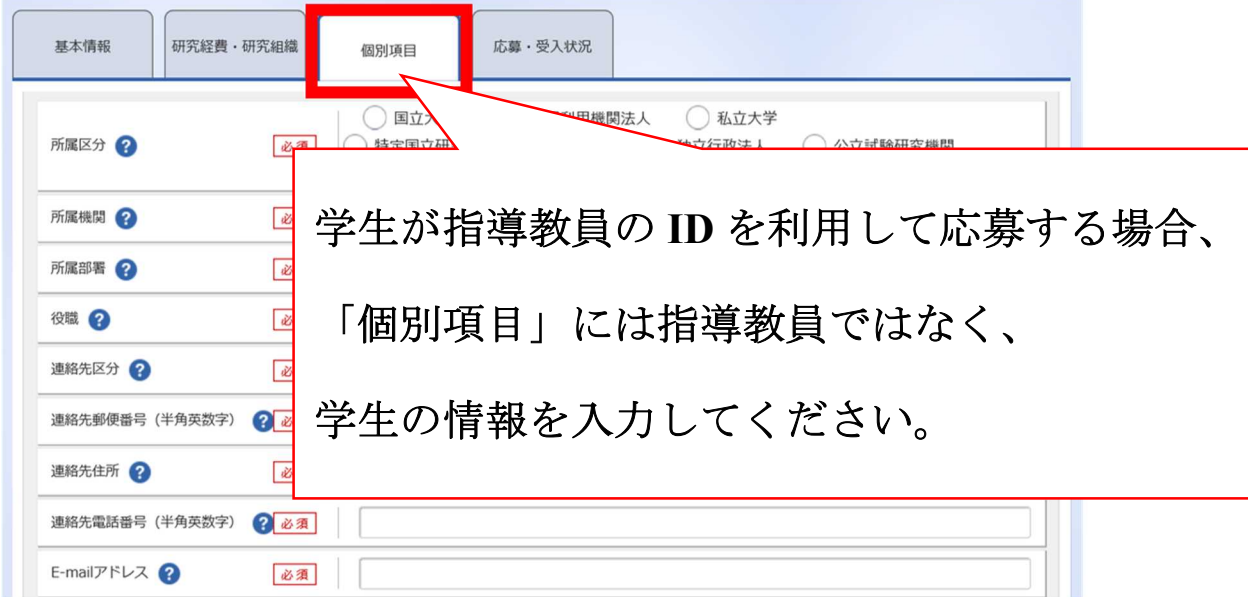

A2 また、ACT-Xにおいては、学生研究者のエフォートの定義を便宜的に「週 40 時間のう ち ACT-X 研究に従事する時間の割合」としています(総合科学技術・イノベーション会 議が定める定義「年間の全仕事時間のうちの従事時間割合」と異なります)。提案書で はこの定義に従って記入をいただきますが、e-Radに提案書のエフォート値をそのまま入 力すると、e-Rad上の指導教員のエフォート率が圧迫され、大学での指導教員のエフォー ト管理に影響が出る可能性があります。その場合は、e-Radには入力可能な最小値(1%) を入力するなど、適宜調整をお願いします。 ⇒下図をご参照ください。

基本情報 研究経費・研究組織 個別項目 応募・受入状況 研究経費 年度ごとの経費の登録を行います<br>「1.費目ごとの上下附 1.費目ごとの上 【研究経費・研究組織】タブ 直接経費 問接経費 (直接経費の30%) 2年度別経費内訳 2020年度 2021年度 合計 面 学生が指導教員の **ID** から応募する場合、 **B** 指導教員の実際のエフォートへの影響を最小限にするため、 研究  $1.$  $rac{11}{22}$ エフォート率を便宜上「**1%**」としてください。 置 剛 提案書本文には学生の実際のエフォートを記入してください。 $2.5^{+}$ 理解 **B** 行の追加 産択行の削脂 専門分野<br>学位<br>役割分担<br>必須 研究機関 研究者番号<br> 研究者<br>を検索 閲覧・<br>編集権限 削除 移動 職/職階<br><mark>必須</mark> <del>代表者</del><br>80005032<br>基礎研 市 ユーザ検証研究機!▼  $(000 \; \text{m})$ 博士  $\cdot$ 理学部 ,000円 」<br>(キソケン イ<br>チガヤ) 教授/教授クラス →選択行の削除 予行の追加 研究組織内の連絡事項を登録する ▼ 任意項目を表示